# **Comment utiliser la carte interactive des programmes des routes de l'Ontario**

 paliers, des options de carte de base et une fonction de recherche. La plupart des utilisateurs se servent des options de filtres de La carte interactive des programmes des routes de l'Ontario comprend des options de filtres de projets, une légende, des options de projets, de la fonction de zoom et de la fonction de recherche. Le tableau des options de filtres se trouve à gauche de la carte, la fonction de zoom, dans le coin inférieur droit, et le reste des outils, dans le coin supérieur droit de la carte.

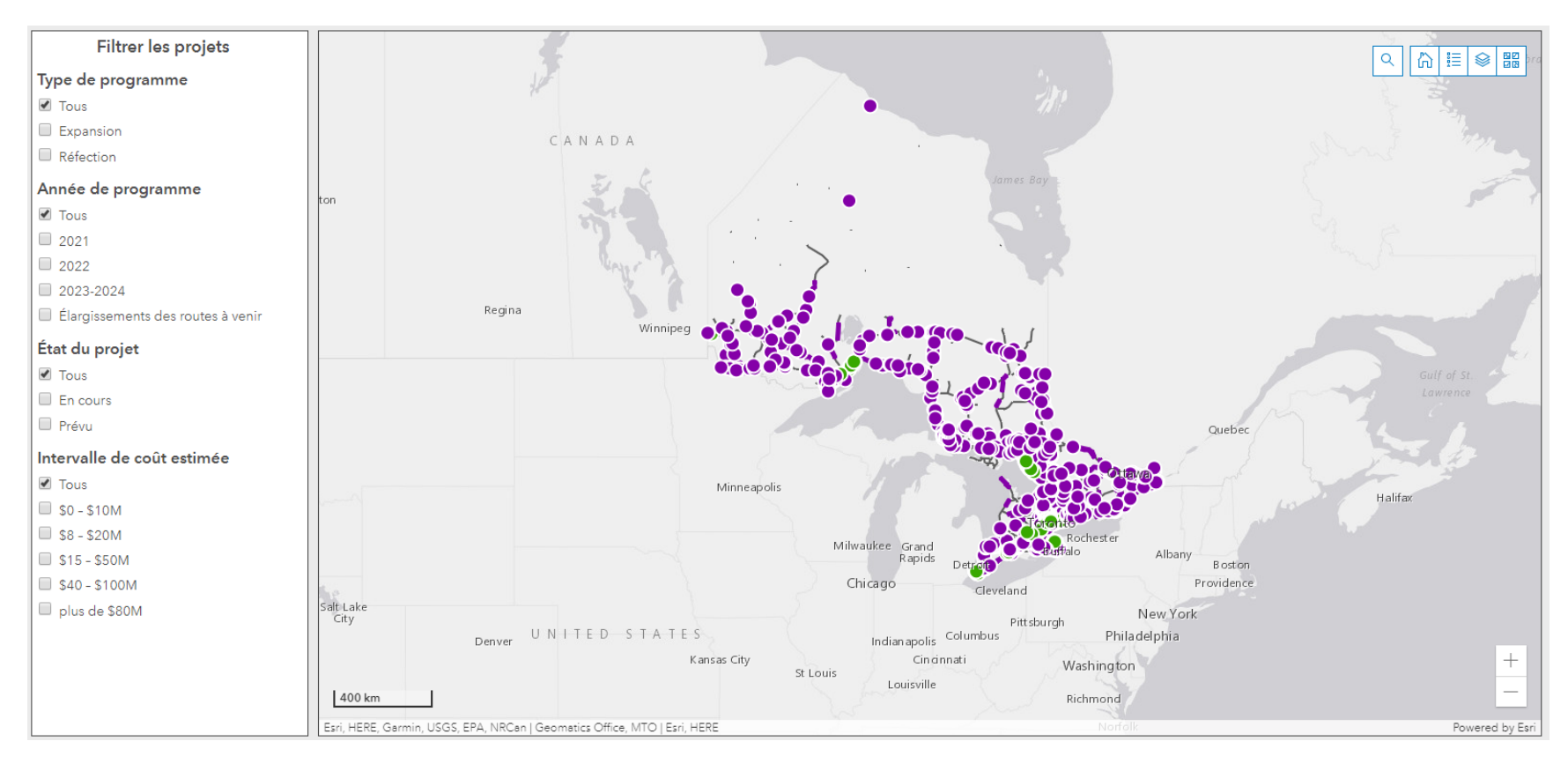

*Figure 1– Image de la carte des programmes des routes de l'Ontario* 

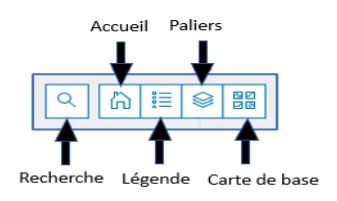

#### **Recherche**

 L'outil de recherche permet de trouver une région ou un projet d'intérêt. Entrez un numéro ou un emplacement de projet, un numéro de route, une circonscription électorale ou une collectivité des Premières Nations.

recherche. Cliquez sur l'icône de recherche pour élargir l'outil. La petite flèche à gauche affiche une liste des options de

 « 6 » et appuyez sur Entrée. Tous les projets sur la route 6 seront indiqués par un point. Exemple : Sélectionnez « Route provinciales » comme critère de recherche, tapez le numéro de route

## **Accueil**

En sélectionnant ce bouton, vous revenez à l'affichage par défaut de la carte.

#### **Légende**

Le bouton de légende indique ce à quoi correspondent les points et les lignes sur la carte.

## **Paliers**

Ouvrez le tableau des paliers de la carte pour activer ou désactiver différents paliers de référence. Par exemple, l'activation du palier des circonscriptions électorales ajoutera à la carte les lignes correspondant aux limites de chaque circonscription.

## **Carte de base**

Permet d'ouvrir les options de modification de l'affichage, par exemple, vue thématique ou vue de la rue.

# **Filtres de projets**

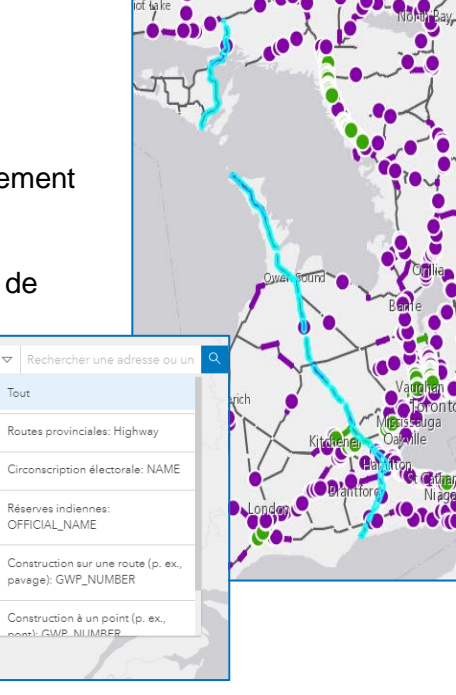

 Utilisez le tableau de filtres de projets afin de préciser le type de programme, l'année de programme, l'état du projet et la plage de coûts estimés en cliquant sur la case à gauche des options de filtre. Par exemple, la sélection de la case « Expansion » n'affiche que les projets d'expansion.

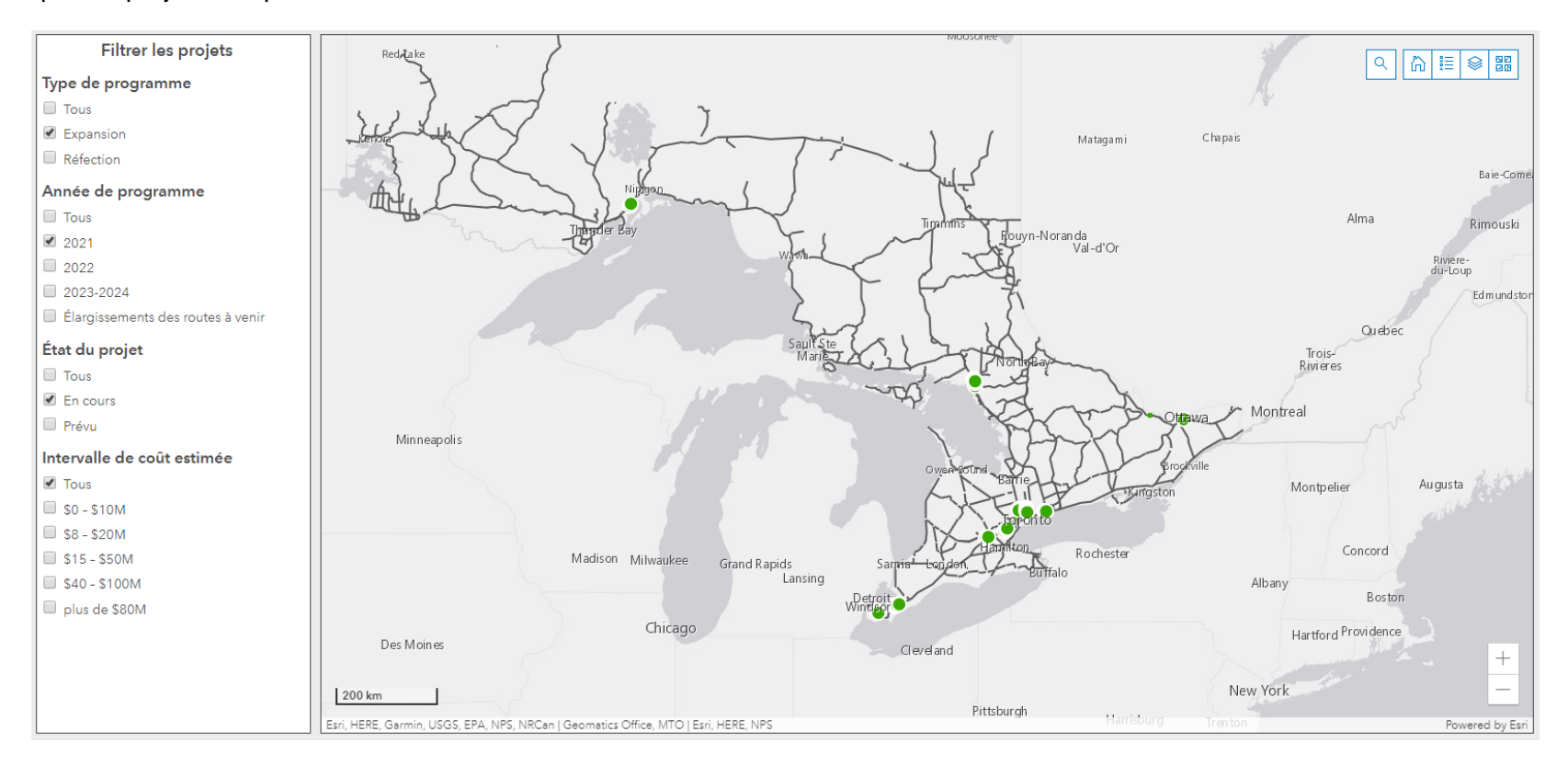

 *Figure 2 – L'image ci-dessous montre le résultat de la carte lors de l'activation de certains filtres dans le tableau des filtres de projets.* 

#### **Accès aux renseignements sur un projet**

Pour accéder aux renseignements sur un projet, faites un zoom sur la région d'intérêt. Si vous cliquez sur la ligne ou le point sur la carte, les renseignements sur le projet seront affichés dans une fenêtre contextuelle. La barre de défilement à la droite de la fenêtre contextuelle peut être utilisée pour afficher des renseignements supplémentaires. Pour fermer la fenêtre contextuelle, cliquez sur le X dans le coin supérieur droit.

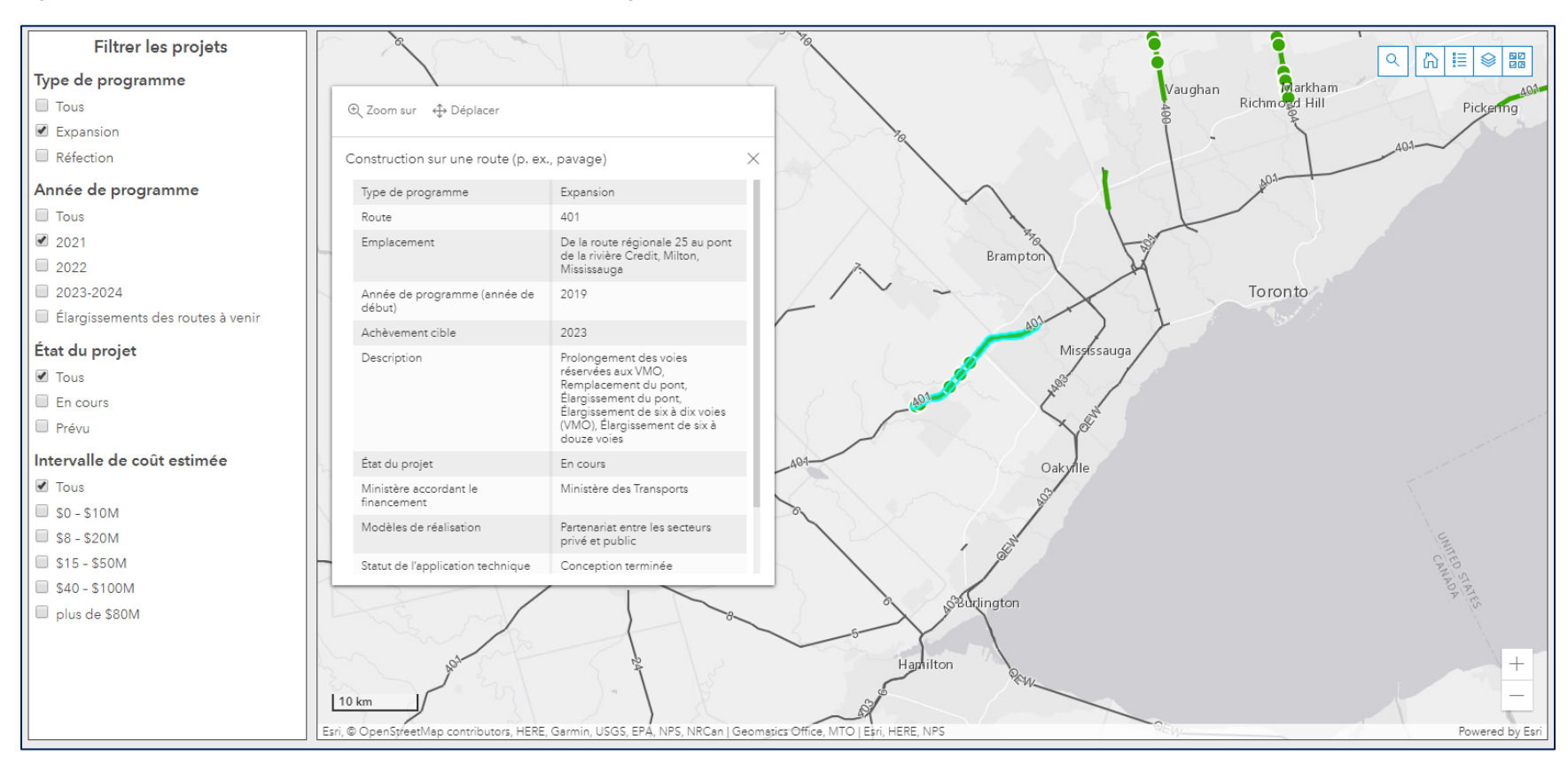

 *Figure 3 - Sélectionnez la caractéristique pour afficher les renseignements sur un projet* 

#### **Accès aux renseignements sur plusieurs projets**

 affichant « 1 sur 2 » dans le coin supérieur droit. Dans la plupart des cas, les caractéristiques font partie d'un même projet, mais une point précis dans l'espace (comme un pont ou un ponceau). Pour afficher le dossier de l'autre projet, cliquez sur les flèches sur le Parfois, on réalise plusieurs projets au même endroit. La fenêtre contextuelle présentera des renseignements supplémentaires en caractéristique peut être linéaire (comme la portion de pavage du projet) et d'autres caractéristiques peuvent correspondre à un côté.

| <b>⊕</b> Zoom sur ↔ Déplacer<br>$\cdots$ | $\triangleleft$ 1 sur 2 $\triangleright$                                                                                                    | A,          | Dorion |
|------------------------------------------|----------------------------------------------------------------------------------------------------|-------------|--------|
| Construction à un point (p. ex., pont)   |                                                                                                    | ×           |        |
| Type de programme                        | Expansion                                                                                                    |             |        |
| Route                                    | 11, 17                                                                                                    |             |        |
| Emplacement                              | À 3 km à l'ouest du passage<br>supérieur du CFCP à Ouimet<br>jusqu'à Dorion East Loop Rd., y<br>compris les passages supérieurs<br>du CFCP à Ouimet, Shuniah et<br>Dorion |             |        |
| Année de programme (année de<br>début)   | 2020                                                                                                    | $\tilde{t}$ |        |
| Achèvement cible                         | 2023                                                                                                    |             |        |
| Description                              | Élargissement de deux à quatre<br>voies, Nouveaux ponts,<br>Dispositifs d'éclairage                                                                                       |             |        |
| État du projet                           | En cours                                                                                                    |             |        |
| Ministère accordant le<br>financement    | Ministère de l'Énergie, du<br>Développement du Nord et des<br>Mines                                                                                                    |             |        |
| Modèles de réalisation                   | Conception-soumission-<br>construction                                                                                                    |             |        |
| Statut de l'application technique        | Conception terminée                                                                                                    |             |        |
|                                          |                                                                                                    |             |        |

 *Figure 4 – L'image montre un exemple de plusieurs caractéristiques sélectionnées.*